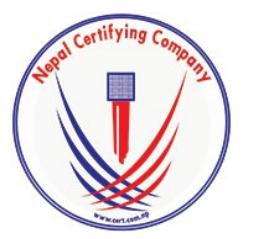

Digitally signed by Manish Raj Shrestha DN: c=NP, o=Nepal Certifying Company Pvt. Ltd, ou=IT, cn=Manish Raj Shrestha, street=Kathmandu, Bagmati, l=Kathmandu, email=support@cert.com.np, st=Bagmati Date: 2017.01.26 16:27:11 +05'45'

## **Digital Signature**

**User Manual For Email Signing In Thunderbird Mail**

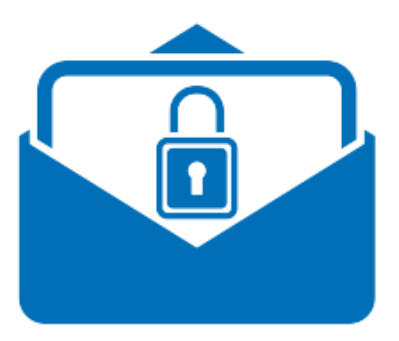

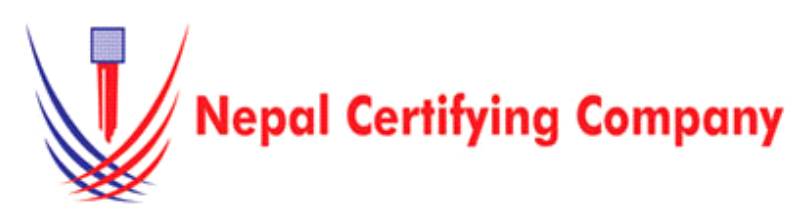

5th Floor Trade Tower, Thapathali Kathmandu, Nepal Tel: +977(01) 5111079 Fax: 977 1 5111080 Mail: info@cert.com.np web: www.cert.com.np Facebook.com/nepalcert

**Version:1.0.0 © 2016 Nepal Certifying Company Pvt. Ltd. All Rights Reserved.**

## **1.1 Pre-requisites**

- 1. Token driver is installed.
- 2. Certificate is
- 3. Thunderbird

## **1.2 User guide Thunderbi**

- 1. Plug in toke
- 2. On the menu
- 3. Choose Secu
- 4. In **Password**
- 5. Click **OK.**

9. Click **OK**

message is s

**1. Email Signing In Thunderbird Mail** Basic description for how to sign email using a certificatebased digital ID to allow others to sign using a certificate in Thunderbird Mail Version 38.5.1 or above.

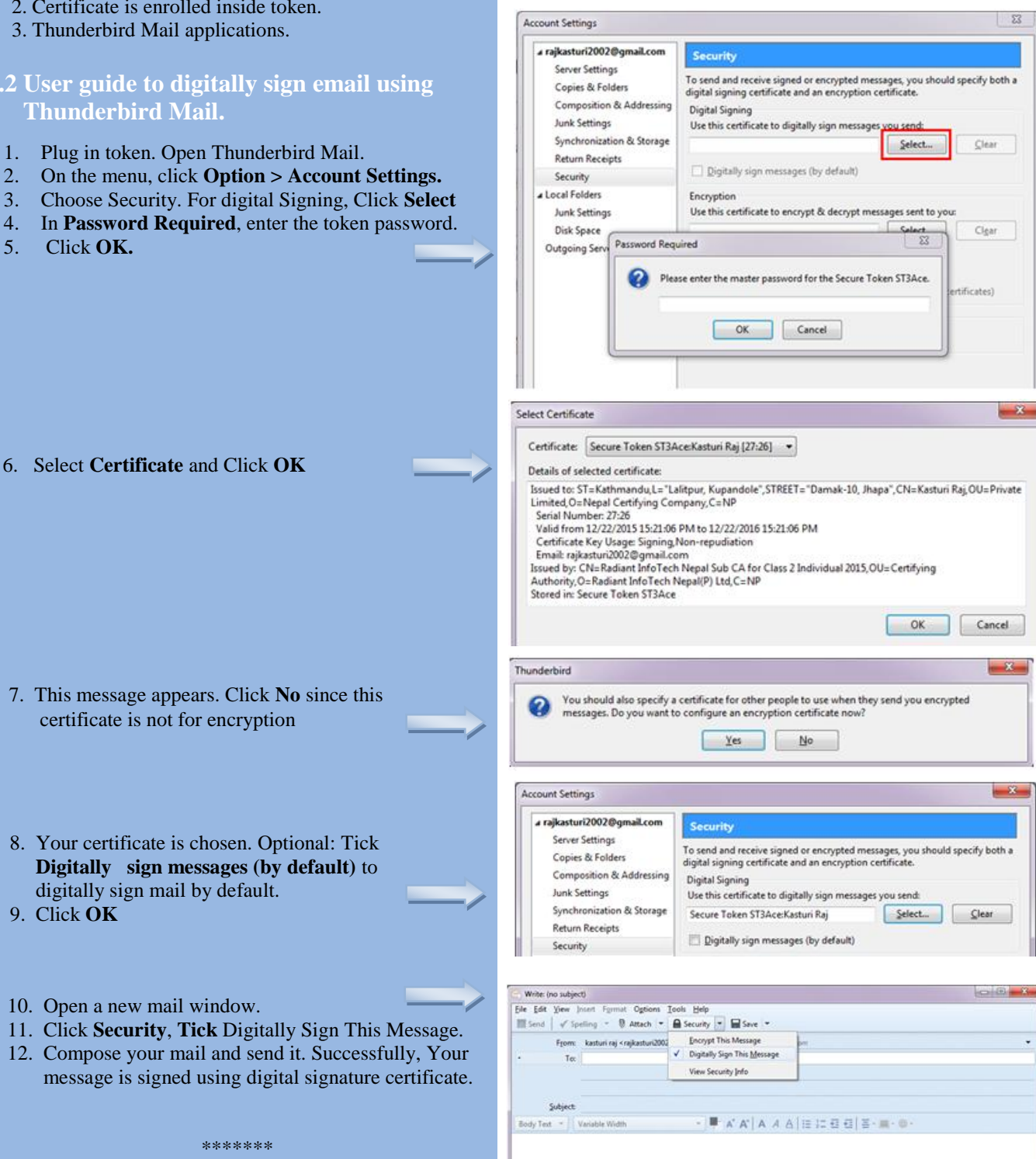

2